# User's Manual

# FlexScan<sup>o</sup> L660/L661/L680

**Color LCD Monitor** 

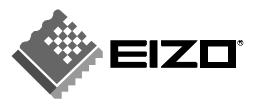

| CONTENTS |                                                                                               |                      |
|----------|-----------------------------------------------------------------------------------------------|----------------------|
| <u> </u> | ECAUTIONS                                                                                     | 4                    |
|          | RODUCTION                                                                                     |                      |
|          | Package Contents Controls & Connectors                                                        |                      |
| 1 II     | NSTALLATION                                                                                   | 11                   |
|          | -1 Connecting up  PC Settings  Connecting the Cables  Attaching an Arm to the Monitor         | 11<br>11             |
| 2 L      | JSING THE SCREENMANAGER                                                                       |                      |
|          |                                                                                               |                      |
| 2        | -1 How to use the ScreenManager                                                               | 15<br>15<br>17       |
| 2        | -2 Screen Adjustment                                                                          |                      |
|          | About Screen Adjustments                                                                      | 19                   |
| 2        | -3 Color Adjustment                                                                           | 26                   |
|          | About Color Adjustments                                                                       | 26                   |
| 2        | -4 Power-save Setup                                                                           |                      |
| 2        | -5 Other Settings                                                                             | 30                   |
|          | About Other Settings Screen Size Border Intensity Input Priority Off Timer Beep Menu Position | 30<br>31<br>31<br>31 |
|          | Reset                                                                                         |                      |

| 3 | MAKING USE OF USB   | 34  |
|---|---------------------|-----|
|   | Setup Procedure     | 34  |
|   | Trouble Shooting    | 36  |
| 4 | TROUBLESHOOTING     | 37  |
| 5 | CLEANING            | 41  |
| 6 | SPECIFICATIONS      | 42  |
| A | PPENDIX             | i   |
|   | Pin Assignment      | ii  |
|   | Preset Timing Chart | iii |
|   | Dimensions          |     |

Copyright© 2000 by EIZO NANAO CORPORATION. All rights reserved. No part of this manual may be reproduced, stored in a retrieval system, or transmitted, in any form or by any means, electronic, mechanical, or otherwise, without the prior written permission of Eizo Nanao Corporation.

Eizo Nanao Corporation is under no obligation to hold any submitted material or information confidential unless prior arrangements are made pursuant to Eizo Nanao Corporation's receipt of said information.

Although every effort has been made to ensure that this manual provides up-to-date information, please note that EIZO monitor specifications are subject to change without notice.

Apple and Macintosh are trademarks of Apple Computer Inc.,registered in the U.S. and other countries.

DPMS is a trademark and VESA is a registered trademark of Video Electronics Standards Association.

VGA is a registered trademark of International Business Machines Corporation in the USA and other countries.

ENERGY STAR is a U.S. registered mark.

Windows is a registered trademark of Microsoft Corporation.

ScreenManager, PowerManager, and *i*-Sound are trademarks of Eizo Nanao Corporation. FlexScan and EIZO are registered trademarks of Eizo Nanao Corporation.

# **PRECAUTIONS**

### IMPORTANT!

\* The manufacturer is not responsible for damage or malfunction caused by improper connection. The power cord should be connected directly to a standard wall power outlet.

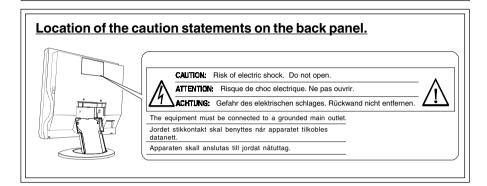

### **IMPORTANT!**

To ensure personal safety and proper maintenance. Please read this section and the caution statements on the LCD monitor (refer to the figure above).

This manual uses the safety symbols below. They denote critical information. Please read them carefully.

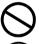

Indicates a prohibited action.

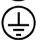

Indicates to ground for safety.

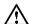

### WARNING

Failure to abide by the information in a WARNING may result in serious injury and can be life threatening.

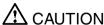

Failure to abide by the information in a CAUTION may result in moderate injury and/or property or product damage.

# ⚠ WARNING

electric shock or burn.

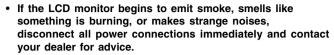

Attempting to use a malfunctioning LCD monitor can be dangerous.

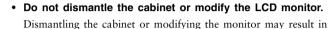

Keep small objects away from the LCD monitor.
 Small objects may accidentally fall through the ventilation slots into the cabinet-leading to fire, shock or equipment damage.

Keep liquids away from the LCD monitor.

Spillage into the cabinet may result in fire, electric shock, or equipment damage.

If an object or liquid falls/spills into the cabinet, unplug the LCD monitor immediately. Have the unit checked by a qualified service engineer before using it again.

 Do not touch a damaged LCD panel directly with bare hands.

Use protective gloves whenever handling a damaged panel. The liquid crystal which leaks from the panel is poisonous if it enters the eyes or mouth. If any part of the skin or body comes in direct contact with the panel, please wash thoroughly. If some physical symptoms result, please consult your doctor.

Take care in disposing of the LCD monitor.

The backlight of the LCD monitor contains mercury. Follow local regulations or laws for safe disposal.

 Use the enclosed power cord. If using the power cord other than the enclosed one, use the following cord.

In USA and Canada, use a UL LISTED/CSA LABELED or CERTIFIED power cord set meeting the following specifications:

- \* Rating: min. 125 V, 10 A \* Length: max. 2.0 m
- \* Type: SVT
- \* Plug type: NEMA 5-15P, Parallel blade, Grounding type, 125 V. 10 A

In Europe, use a proper European standard approved power cord meeting the following specifications:

- \* Rating: min. 250 V, 10 A \* Length: max. 2.0 m
- \* Type: H05VV-F 3G 1 mm<sup>2</sup>

Use a plug type approved by the country where you use Failure to do so may cause fire or electric shock.

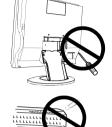

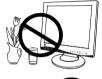

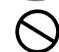

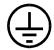

 The equipment must be connected to a grounded main outlet.

Failure to do this may result in an electric shock.

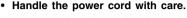

- \* Do not place the cord underneath the LCD monitor or other heavy objects.
- \* Do not pull on the cord.
- \* Do not bend, bundle or tie up the cord.
- \* Never attempt to repair a damaged cord.

If the power cord becomes damaged, stop using it. Use of a damaged cord may result in fire or electric shock.

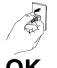

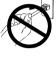

 To disconnect the power cord, grasp the plug firmly and pull.

Never tug on the cord, doing so may cause damage and could result in fire or electric shock.

· Use the correct voltage.

The LCD monitor is designed for use with a specific voltage only. Connection to a different voltage may cause fire, electric shock, or other damage.

- Do not overload your power circuit, as this may result in fire or electric shock.
- To ensure proper connections of the power cord, be certain to plug the power cord into the provided LCD monitor connector and directly to a wall outlet.

By not doing so may result in fire or electric shock.

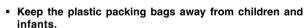

Plastic bags can be dangerous. To avoid danger of suffocation, keep the bag away from babies and children.

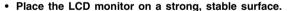

A unit placed on an inadequate surface may fall, resulting in injury or equipment damage.

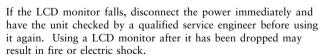

 When attaching the monitor to the mount, use the enclosed screws and tighten them securely. When reattaching the monitor to the tilt stand, use the screws that was attached to the monitor originally.

By not doing so may result in injury or failure of the monitor. To attach the mount to the monitor, please read the instruction manual of the mount.

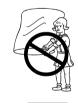

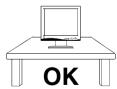

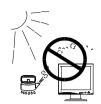

- Set the LCD monitor in an appropriate location.
  - \* Do not install in a dusty or humid environment.
  - \* Do not place near water.
  - \* Do not place in a location where light shines directly on the screen.
  - \* Do not place near heat generating devices or a humidifier.

# **A** CAUTION

- At the end of the day, or if you plan to leave the LCD monitor unused for an extended period, turn off the main power switch and disconnect the power cord from the wall socket so that no power connections are made.
- To ensure safety, always unplug the LCD monitor before cleaning it.

Cleaning the LCD monitor while it is plugged into a power outlet may result in electric shock.

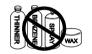

- Never use thinner, benzene, or other strong solvents or abrasive cleaners, as these may cause damage to the cabinet or LCD panel.
- Periodically clean the area around the plug.
   Build-up of dust, water, or oil on the plug may result in fire.
- Please keep the LCD monitor in a dust-free environment.
   Dust accumulation within the LCD monitor may result in fire or equipment failure.
- Do not touch the plug or the power unit with wet hands.
   Touching the plug with wet hands is dangerous and can cause electrical shock.
- When handling the LCD monitor, please refer to the diagram.

Grip the bottom of the LCD monitor firmly with both hands ensuring the panel faces outward before lifting.

- Handle with care to avoid scratching or damaging the panel.
   If the LCD monitor becomes damaged, disconnect the power immediately and have the unit checked by a qualified service engineer before using it again. Using a LCD monitor after it has been dropped may result in fire or electric shock.
- Disconnect the power cord when moving the LCD monitor.
   Moving the LCD monitor with the cord attached or lifting it is dangerous. It may result in injury or equipment damage.

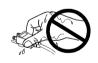

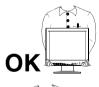

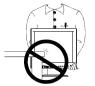

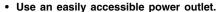

This will ensure that you can disconnect the power quickly in case of a problem.

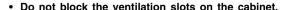

- \* Do not place books or any other papers on the ventilation slots.
- \* Do not install the monitor in a closed space.
- \* Do not use the monitor laying down or upside down.
- \* Do not remove the tilt-swivel stand.

Using the monitor in this way blocks the ventilation slots and prevents proper airflow, leading to fire or other damage.

### **Others**

- The screen may have some defective pixels. These pixels may appear as slightly light or dark areas on the screen.
   This is due to the characteristics of the panel itself, and not the LCD product.
- The backlight of the LCD monitor has a fixed life span.
   When the screen becomes dark or begins to flicker, please contact your dealer.
- · Take care when handling the LCD panel.
- \* Do not press on the panel or edge of the frame strongly as this will result in damage to the screen. There will be prints left on the screen if the pressed image is dark or black. Decrease of the prints on the screen requires to keep white desktop pattern's on for L680, and black desktop pattern's on for L680.
- \* Do not scratch or press on the panel with any sharp objects, such as pencil or pen as this may result in damage to the panel.
- \* Cleaning the panel with a dirty or rough cloth may damage the panel.
- Generally, for maximum viewing comfort position the LCD monitor slightly below eye level. Staring at the LCD monitor for prolonged periods can cause eye strain. Be sure to take adequate rests. (A 10-minute rest period each hour is suggested.)

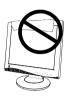

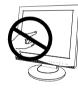

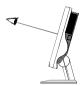

# INTRODUCTION

### **About This Manual**

This manual explains the precautions, features, specifications, and operation of your EIZO LCD monitor. For convenience, a "ScreenManager Quick Reference" guide has been included which shows how to implement basic adjustments with the ScreenManager utility.

# **Package Contents**

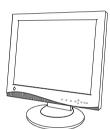

 LCD Monitor

 Viewing Angle L660 L661 L680

 Horizontal:
 160° 140° 170°

 Vertical:
 160° 140° 170°

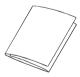

ScreenManager Quick Reference

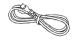

Power Cord

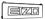

Connector Cover

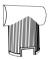

Rear Cover (attached to the monitor)

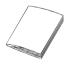

User's Manual

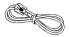

Signal Cable (MD-C87/100)

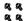

4 of 4 mm x 12 mm mounting screws

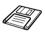

EIZO LCD Utility Disk (for Windows®/Dos/ Macintosh)

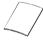

Warranty Registration Card

### NOTE

- If any of the above-listed items are missing or damaged, please contact your local dealer for assistance.
- We recommend that you retain the original packing materials in case of future need.

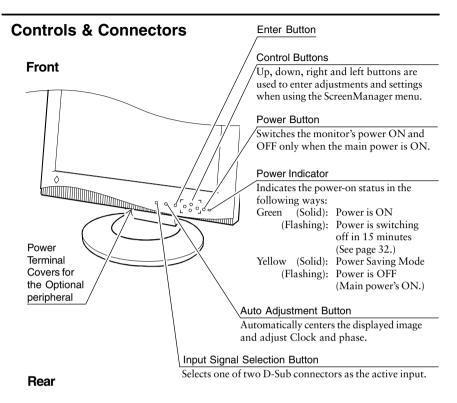

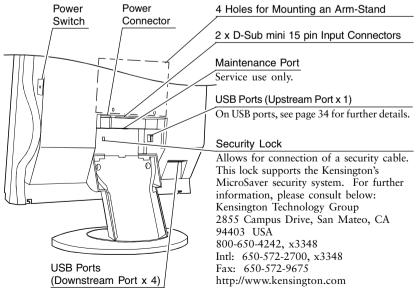

# 1 INSTALLATION

### 1-1 Connecting up

### **PC Settings**

Before connecting your PC to the LCD monitor, change the display screen settings (resolution and frequency) in accordance with those below.

fH: 27 kHz-82 kHz

fV: 50 Hz-85 Hz

### NOTE

 The maximum resolution of this LCD monitor is 1280 x 1024 at a maximum fV of 75 Hz.

### Using the LCD monitor with Windows® 95/98

A Monitor information file is saved in the EIZO LCD Utility Disk included in the package. It includes all the LCD required information for best operation with Windows 95/98. Please install the enclosed utility and select "EIZO L660/L661/L680" from the monitor list in Windows 95/98.

For installation procedure, please read the readme.txt in the utility disk.

### **Connecting the Cables**

- (1) Be sure that the power switches of both the PC and the LCD monitor are OFF.
- (2) Remove the rear cover from the monitor. When removing the rear cover, push down the buttons while pulling.

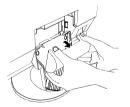

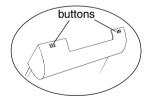

(3) Plug the signal cable into the D-Sub connector at the rear of the monitor. Please ensure that the arrow mark on the casing of the connector is visible when connecting.

### NOTE

When connecting the signal cable, check that the shape of the cable connector matches the shape on the LCD monitor.

(4) Plug the other end of the cable into the video connector on the rear of the PC.

### Standard PC graphics board

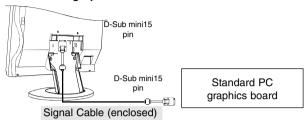

### Macintosh

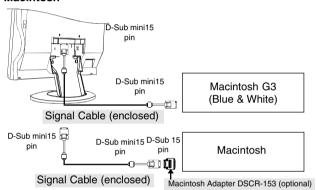

- (5) Plug the power cord into the power connector on the rear of the LCD monitor.
- (6) Replacing the connector cover and the rear cover.
  - a) Insert the rear cover into the inlets at the bottom of the stand.
  - b) To close easily, the LCD monitor should be tilted forward. Attach the connector cover to the rear panel of the LCD.

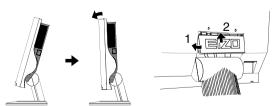

- (7) Plug the other end of the power cord into a power outlet.
- (8) Turn on the monitor's main power and then switch on the PC power. Whenever you finish your operation, turn off the PC and the monitor.

### NOTE

 Do your part to conserve energy, turn off the monitor when you are finished using it.

### Attaching an Arm Stand to the Monitor

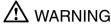

 When attaching the monitor to the mount, use the enclosed screws and tighten them securely. When reattaching the monitor to the tilt stand, use the screws that was attached to the monitor.

By not doing so may result in injury or failure of the monitor. To attach the mount to the monitor, please read the instruction manual of the mount.

### NOTE

- Use a VESA approved arm-stand. The LCD panel requires 100 mm x 100 mm hole spacing on the arm mounting pad. The arm-stand should be able to support an object weighing 13.5 kg.
- In case of using this LCD monitor with an armstand in an office workspace, the arm-stand shall be chosen and used carefully:
  - Use only an approved arm-stand (e.g. GS).
  - The arm-stand shall have sufficient stability (mechanical firmness) to support the weight of the monitor.
  - The arm-stand shall remain in that position where it is manually moved.
  - The arm-stand shall have the ability to tilt the monitor forward and backward.
  - The height of the upper row shall be less than or equal to 500 mm in relation to the desk surface when the arm-stand is in its lowest position.

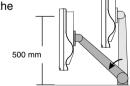

100 mm

100 mm

(Example)

(1) Lay the LCD monitor as shown below, not scratching the panel. Remove the tilt loosening the screws. When reattaching the tilt, use the enclosed screws and fix the tilt to the monitor securely.

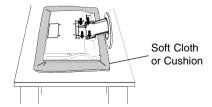

(2)Place and fix a mount or an arm-stand to the monitor securely.

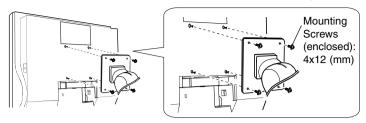

### Connecting two PCs to the Monitor

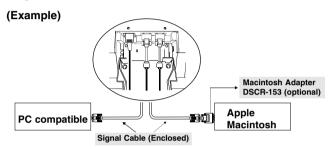

The EIZO L660/L661/L680 has two video input signal connectors (2  $\times$  D-sub mini 15 pin). The priority switch system allows the user to assign priority to either input signal.

### NOTE

- · Contact EIZO dealers for information about optional cables.
- Be sure that the monitor and the PC are both switched off before connecting them.

### **Selecting the Active Input**

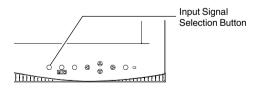

- The Input signal selection button on the front panel can be used to select Signal 1 or Signal 2 as the active input.
- The ScreenManager "Input Priority" setting (in the "Others" menu) can be used to set up the automatic selection of the input. See page 31 for details.

# 2 USING THE SCREENMANAGER

### 2-1 How to use the ScreenManager

### **About ScreenManager**

As shown on the display, the ScreenManager is used to adjust the LCD monitor. Adjustments are made using the Enter and Control buttons (up, down, right and left) located on the front panel.

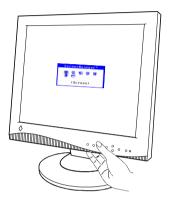

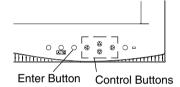

### ScreenManager Menus

ScreenManager consists of a main menu and six sub menus: "Screen", "Color", "PowerManager", "Others", "Information" and "Language." Animated icons on each menu allows for easy adjustment.

### Main menu

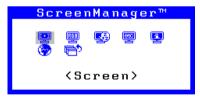

### NOTE

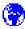

 The menu message for the ScreenManager can be displayed in six languages: English, German, French, Italian, Spanish and Swedish.
 Primary setting is English. For details, please refer to the next page.

### Sub menus

|            | Functions                     | Reference |
|------------|-------------------------------|-----------|
|            | <screen></screen>             | page 19   |
| RBI<br>ES  | <color></color>               | page 26   |
|            | <powermanager></powermanager> | page 28   |
| <b>100</b> | <others></others>             | page 30   |
|            |                               |           |

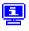

### Information(1/3)

Signal 1 640×480 fH: 31.5kHz fV: 60.0Hz

### <Information>

This menu shows the current ScreenManager settings. The menu contains three pages. Pressing the ENTER key displays the following information:

- Page 1: "Screen" menu settings
- Page 2: "Color" and "PowerManager" settings
- Page 3: "Others" menu settings
- The current ScreenManager setting is displayed even if the input selection has been manually overridden by the use of the input signal selection button.

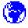

### Language

Language
 English ODeutsch
 Français OEspañol
 Italiano OSvenska

### <Language>

First select the preferred language to use. The ScreenManager's messages will appear in the selected language. This will become the default language when you use the ScreenManager.

### How to use the ScreenManager

### **Entering the ScreenManager**

Push the Enter button once to display the main menu of the ScreenManager.

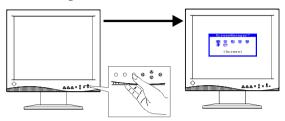

### **Enter the Settings**

- (1) To enter any sub menu icon, highlight the desired icon by using the Control buttons (up, down, right and left) and push the Enter button. The sub menu appears.
- (2) Use the Control buttons to select the desired setting icon and push the Enter button.
- (3) The setting menu appears. Use the Control buttons to make all required adjustments.

### Exit the ScreenManager

- (1) To return to the main menu, select the "Return" icon or push the down button twice, followed by the Enter button.
- (2) To save and exit the ScreenManager, select the "Exit" icon and push the Enter button. Double clicking the Enter button at any time also exits the ScreenManager menu.

### NOTE

 Leaving the ScreenManager idle for 45 seconds or more will turn the adjustment off automatically, without the adjustment's saved.

### **Shortcut keys**

Brightness and contrast can be adjusted directly without any need to enter the ScreenManager. Press the Control buttons to adjust the settings and then the Enter button to save all changes.

See the diagram below for adjustment directions.

The brightness and contrast functions are also available in the ScreenManager "Screen" menu.

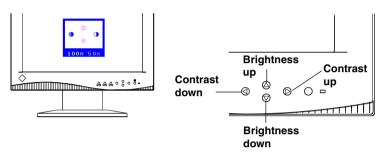

### **Adjustment Lock**

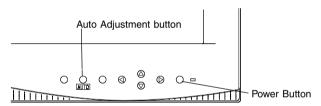

The ScreenManager operation can be disabled by holding down the Auto adjustment button while switching on the LCD monitor's power. This will disable ("lock") the Enter button and Auto adjustment button, protecting from accidental changes. To unlock the buttons, switch the power off. Switch the power on while pressing the Auto adjustment button.

Note the brightness and contrast can be adjusted using the shortcut keys even while the Enter button is locked. After making such an adjustment, the Enter button can be used to clear the brightness/contrast adjustment menu from the screen. Furthermore, the Input signal selection button can still be used while the adjustment lock is on.

### 2-2 Screen Adjustment

### **About Screen Adjustments**

Entering the ScreenMananger, select the "Screen" icon and push the Enter button to show the "Screen" menu.

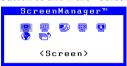

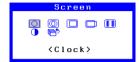

"Screen" adjustments for the LCD monitor should be used in suppressing screen flickering and also for adjusting the screen to its proper position. There is only one correct position for each display mode. It is also recommended to use the ScreenManager function when first installing the display or whenever changing the system.

For convenience, an easy set-up Program installed on the utility disk to assist in the set-up procedure is provided. For set up see the next page.

The following common display modes have been preset in the LCD monitor's memory, and require no screen adjustment. If the mode input to the LCD monitor is not one of the preset modes, the adjustments must be made using the Auto adjustment button and ScreenManager "Screen" menu.

|   | Mode                               |
|---|------------------------------------|
| 1 | 640 x 480 (-85 Hz)                 |
| 2 | VGA 720 x 400 (70 Hz)              |
| 3 | 800 x 600 (-75 Hz)                 |
| 4 | Apple Macintosh 832 x 624 (75 Hz)  |
| 5 | 1024 x 768 (-85 Hz)                |
| 6 | Apple Macintosh 1152 x 870 (75 Hz) |
| 7 | Sun WS 1152 x 900 (-76 Hz)         |
| 8 | 1280 x 960 (-85 Hz)                |
| 9 | 1280 x 1024 (-75 Hz)               |

### **Adjustment Procedure**

### Overview

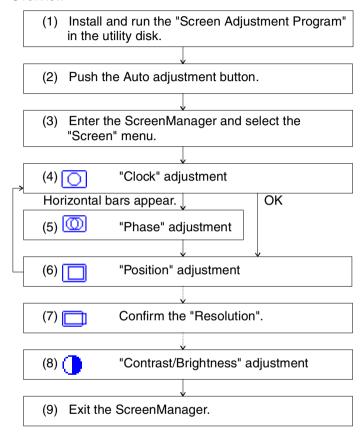

### NOTE

- Allow the LCD monitor to warm up for at least 20 minutes before making adjustments.
- To make adjustment easily, install and run the "Screen Adjustment Program" in the attached utility disk. Before adjustment, read the "readme.txt" file.
- Do not continuously press the Control buttons (up, down, right and left buttons) on the front panel, as the adjustment value will change quickly and make it difficult to locate the most suitable adjustment point.

### **Procedure**

Please adjust the screen using the following procedure.

# (1) Having read the "readme.txt" file, install and run the "Screen Adjustment Program" in the utility disk.

Step by step adjustment is provided by the wizard guide. Follow the wizard or the procedures (2) to (8) below.

### NOTE

 If the user's operation system has no utility disk (e.g. OS/2), we recommend setting the desktop pattern to that as shown in the diagram below.

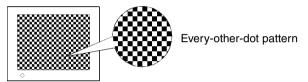

### (2) Auto Adjustment

Push the Auto adjustment button on the front panel. The following message will appear and remain on the screen for 5 seconds. While the message is on the screen, push the button again to automatically adjust the screen position. If you do not wish to do adjust the screen, do not push the button again. The message will disappear.

```
Your setting will
be lost, if you
press again now.
```

### NOTE

- The Auto adjustment function is intended for use on Macintosh and PCs running Windows. It may not function properly if any of the following applies:
  - PC running MS-DOS (not Windows).
  - The background color for the "wallpaper" or "desktop" pattern is set to black or dark.
  - Some signals from some graphics boards may not function properly. Follow the adjustment procedure next page.
  - During the Auto adjustment, some icons (e.g. clock icon) appear on the screen continuously.

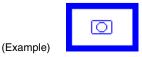

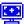

(3) Enter the ScreenManager "Screen" menu.

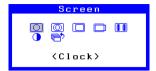

### (4) "Clock" Adjustment

### **Function**

Decreases the vertical bars of distortion.

- a) Select the "Clock" icon and push the Enter button to enter the "Clock" menu"
- b) If vertical bars appear, these can be eliminated by adjusting the right and left buttons.
  - i) If the screen is free from any bars of distortion, proceed to "Position" adjustment.
  - ii) If horizontal flickering or horizontal bars appear, proceed to "Phase" adjustment.

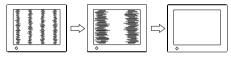

- · The LCD monitor is designed for analog input signals from a standard graphics board. The analog input signal is converted to a digital signal by the LCD circuitry. To convert the signal correctly, the LCD monitor needs to produce the same number of clock pulses as the dot clock of the graphics system. When the clock pulse is not correctly set, some vertical bars of distortion are displayed on the screen.
- · When adjusting the "Clock", the horizontal screen size will also change.

### (5) "Phase" Adjustment

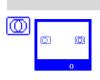

### Function

Eliminates the horizontal bars of distortion.

- a) Select the "Phase" icon and push the Enter button to show the "Phase" menu.
- b) If horizontal bars appear, these can be eliminated by adjusting the right and left buttons.
- c) After finishing the adjustment, push the Enter button to memorize the settings and return to the "Screen" menu.

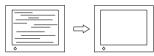

- "Phase" adjustments should be done after adjusting the "Clock".
- Horizontal bars may not completely disappear from the screen depending on the PC.
- The phase adjustment decides the sampling point for converting the analog input signal to a digital signal. Adjusting the "Phase" after the "Clock" adjustment will produce a clear screen.

### (6) Position Adjusment

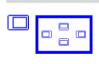

### **Function**

Controls the screen position.

- a) Select the "Position" icon and push the Enter button to enter the "Position menu. Adjustment markers are displayed on each corner of the screen.
- b) Adjust the position of the upper left corner of the image using the Control buttons in order to align the screen.

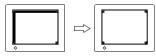

 If vertical bars of distortion appear after finishing the "Position" adjustment, return to "Clock" menu and repeat the previously explained adjustment procedure ("Clock" "Phase" "Position").

### (7) "Resolution" Adjustment

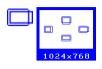

### **Function**

Controls the contrast of the screen.

- a) Select the "Contrast" icon and push the Enter button to show the "Contrast/Brightness" menu.
- b) Confirm if the resolution now being displayed is the same as the input resolution. If it is not, adjust the vertical resolution using the up and down button and adjust the horizontal resolution using the right and left buttons.
- c) After finishing the adjustment, push the Enter button to memorize the settings and return to the "Screen" menu.

Smaller than the actual screen images.

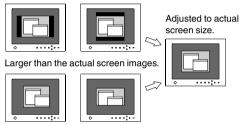

### (8) "Contrast" Adjustment

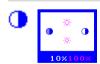

### **Function**

Controls the contrast of the screen.

- a) Select the "Contrast" icon and push the Enter button.
- b) Press the Auto adjustment button on the front panel while displaying the "Contrast/Brightness menu to automatically adjust contrast.
- c) The screen blanks for a moment and adjusts the contrast to the maximum level of the current input signal. (continued)

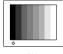

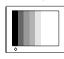

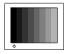

OK

Too High

Too Low

# \* In the case of the percentage color flickering between yellow and white, please note that this is not an error but actually the most optimum adjustment point. \* The brightness of the entire screen is controlled by changing the "Brightness" controls. No contrast adjustment is required except when the graphics board or the resolution is changed from the previous one.

- d) Adjust the "Brightness" as desired using the up and down button.
- e) After finishing the adjustment, push the Enter button to memorize the settings and return to the "Screen" menu.

### (9) Exit the ScreenManager

- a) To return to the main menu, select the "Return" icon or push the down button twice, followed by the Enter button.
- b) To exit the ScreenManager, select the "Exit" icon and push the Enter button. Double clicking the Enter button at any time also exits the ScreenManager menu.

### NOTE

 In the "Enlarged" mode and the "Full" mode (refer to the page 30), the following adjustment is available.

|                  | Function                                                                     |
|------------------|------------------------------------------------------------------------------|
| <b>Smoothing</b> | Displays blurred texts distinct.                                             |
| 3                | This adjustment is disable when the resolution is 1280 x 1024 or 1280 x 960. |

### 2-3 Color Adjustment

### **About Color Adjustments**

Entering the ScreenManager, select the "Color" icon and push the enter button to show the "Color" menu.

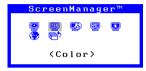

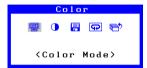

The ScreenManager "Color" menu provides 3 color setting modes; 1, 2, and 3. You can also adjust the color settings for each mode and store them for future use.

### NOTE

 Allow the monitor to warm-up for at least 20 minutes before making an adjustment.

### **Color Mode**

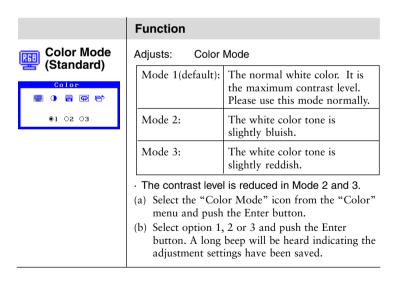

### **Gain Adjustments**

By adjusting the red, green and blue color tones for each mode, custom colors can be defined. Please use this function when high precision color adjustment is required.

### NOTE

 Before you attempt to change the colors, always start with the color settings set to the default setting by using the "Reset" icon in each color mode.

### **Function** Gain Adjusts: Gain Gain 100% The Gain adjustment has no effect on the 100% starting point (the black level). It changes only 100% the ending point (the white level). The Gain adjustment is used to fine tune the whites and light grays to an even balance. a) Select the "Gain" icon. The screen shown on the left will appear. b) Adjust each color until you can create a uniform white screen. c) To register the adjustment, select the "Save" icon and then push the Enter button. If the settings are not saved, all adjustments will be lost. d) Finally, readjust the contrast in the "Screen" menu to get the best image clarity. · The adjustment works effectively only when the percentages appear black. Magenta percentage means the color's saturation. Lower the percentage till its color becomes black. · After making the color settings, readjust the contrast to get the best definition and color intensity for the displayed image. · "Reset" You can recall the default color gain setting for the current color mode (1, 2, 3) using the "Reset" · The values shown in percentages represent the current level within the specific adjustment only. They are available only as a reference tool. (To create a uniform white or black screen, the percentages for each will probably not be the same.)

### 2-4 Power-save Setup

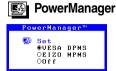

### **Function**

Power saving adjustment

The EIZO PowerManager functions comply with the VESA DPMS standard and adopt a power saving method, EIZO MPMS.

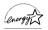

As an Energy Star® Partner, Eizo Nanao Corporation has determined that this product meets the Energy Star guidelines for energy efficiency.

- Do your part to conserve energy, turn off the monitor when you are finished using it. Disconnecting the monitor from the power supply is recommended to save energy completely.
- When the monitor is in a power saving mode, the optional EIZO i-Sound speaker unit will turn off.
- Even if the monitor is in a power saving mode, USB compliant devices function when they are connected to the monitor's USB (both the upstream and the downstream ports). Therefore, power consumption of the monitor will change according to the connected devices even if the monitor is in a power saving mode.

### **Set-up Procedure**

- "VESA DPMS" system works with the VESA DPMS signal.
  "EIZO MPMS" system works with a screen saver software and
  EnergySaver for Macintosh which blanks the screen (totally black screen).
- 1) Set the monitor to match the PC's power saving software, as follows.

### NOTE

 For the PC setup, please refer to the user's manuals of the PC and the graphics board.

### Monitor setting for matching the PC:

| PC                                                  | PC Power saving                                                    | Monitor setting |  |
|-----------------------------------------------------|--------------------------------------------------------------------|-----------------|--|
| PC/AT and compatibles (VESA DPMS activated)         | VESA DPMS (Signal)                                                 | VESA DPMS       |  |
| PC/AT and compatibles<br>(VESA DPMS<br>inactivated) | Windows<br>(Control Panel/Display/<br>ScreenSaver: "Blank Screen") | EIZO MPMS       |  |
| Macintosh                                           | Energy Saver                                                       | EIZO MPMS       |  |
|                                                     | ScreenSaver software<br>After Dark/"Blank" settings                | EIZO MPMS       |  |

2) Select "VESA DPMS" or "EIZO MPMS".

### NOTE

 When "VESA DPMS" is selected, the monitor shifts into the power saving mode in 5 seconds after recognizing either STAND-BY, SUSPEND, OR OFF signal. When "EIZO MPMS" is selected, the monitor shifts into the power saving mode in 5 seconds after PC's ScreenSaver blanks the screen.

### ■ VESA DPMS Power Saving Method

VESA DPMS utilizes four signals: ON, STANDBY, SUSPEND, and OFF. The monitor detects these signals from the graphics board and executes power saving accordingly, as illustrated below.

| Signal                   | Screen                    | LED    | Power Consumption                    |
|--------------------------|---------------------------|--------|--------------------------------------|
| ON                       | Operation                 | Green  | 59 W(L660), 47 W(L661)<br>67 W(L680) |
| STAND-BY/<br>SUSPEND/OFF | Blank (power saving mode) | Yellow | less than 3 W                        |

### **■ EIZO MPMS** power saving method

If the keyboard or the mouse are not in use during operation, the monitor will enter PowerManager Mode

| Signal            | Screen                    | LED    | Power Consumption                    |
|-------------------|---------------------------|--------|--------------------------------------|
| ON                | Operation                 | Green  | 59 W(L660), 47 W(L661)<br>67 W(L680) |
| After<br>Duration | Blank (power saving mode) | Yellow | less than 3 W                        |

### What is VESA DPMS?

The acronym VESA stands for "Video Electronics Standards Association," and DPMS stands for "Display Power Management Signaling." DPMS is a communication standard that PCs and graphics boards use to implement power savings at the monitor side.

### What is EIZO MPMS?

EIZO MPMS, "EIZO Monitor PowerManager Signaling", also enables to execute power saving at the monitor side. EIZO MPMS recognizes the video signals from the PC when the PC is in a power saving mode, and reduces energy consumption of the monitor.

### What is Energy Star?

"Energy Star" is a set of power-saving guidelines issued by the U.S. Environmental Protection Agency (EPA). The guidelines apply to PC systems and peripherals.

### 2-5 Other Settings

### **About Other Settings**

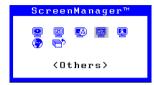

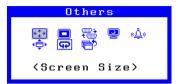

All of the icons shown in the ScreenManager "Others" menu are described below.

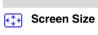

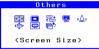

### **Function**

Selects Screen Size

There are three screen size as follows.

| Full<br>Screen     | Displays the picture on the screen in full, irrespective of the picture's resolution. Since the vertical resolution and the horizontal resolution are enlarged in different rates, some images may appear distorted. |
|--------------------|----------------------------------------------------------------------------------------------------|
| Enlarged<br>Screen | Displays the picture on the screen in full, considering the width of the screen.  Since the pixel elements are fixed, some lines of the characters or pictures may be displayed with a different width.              |
| Normal<br>Screen   | Displays the picture at the actual resolution                                                                                                    |

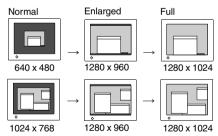

- The resolution of 1280 x 960 and 1280 x 1024 do not change the screen sizes in the full screen or the enlarged screen mode.
- At the "Enlarged" mode, "Smoothing" adjustment is available for having the blurred letters distinct.
   Please refer to the page 25.

### Function **Border** Changes the brightness of the black area Intensity surrounding the displayed image. · This adjustment is disable in full screen mode. What is the "Border Intensity" function? (Border Intensitu) With lower resolutions of $(640 \times 480, 800 \times 600,$ 1024 x 768, etc.) the image is displayed at the center of the screen and the outer area (border) is usually black. The "Border Intensity" function can set the brightness of this border area to any brightness level that maybe desired. Selects which PC will have priority to control the Input Priority monitor when utilizing two PCs. Priority Performance setting **●1** ○2 ○Manual If signals from both inputs are present, the monitor gives preference to Signal 1 for the cases shown below: Signal 1 When the power of the monitor is turned ON (see note 1). • When the signal input to Signal 1 is changed even if active input was Signal 2. If signals from both inputs are present, the monitor gives preference to Signal 2 for the cases shown below: Signal 2 • When the power of the monitor is turned ON (see note 1). • When the signal input to Signal 2 is changed even if active input was Signal 1. The monitor will not detect signals automatically in this mode. Select the active Manual input by pressing the input signal selection button on the monitor's front panel. Automatically Turns off the Monitor **Off Timer** What is Off Timer? The Off Timer function allows the user to set the

time in which the monitor will be in operation.

called the "On Period" and automatically shifts the operation into the "Power Off" mode when the set "On Period" expires. The Off Timer function was created to reduce afterimage characteristics that are particular to LCD monitors when the monitor screen is left on for a long period without use.

<Off Timer>

### **Function**

- 1) Select the "Off Timer" icon and press the Enter button to display "Off Timer" select menu.
- 2) Select "Enable" and press the enter button.
- 3) Press the right/left key to adjust how long (1 to 23 hours) the monitor should be in the "On Period". Then, press the enter button to return to the "others" menu.
- 4) Select the "Exit" icon and push the Enter button to exit the ScreenManager.

Advance notice (Beep and LED flashing green) will be given 15 minutes before the monitor will automatically turn off and enter the "Power Off" modes .

 "Off Timer" function works while Power Manager is active, but there would be no advanced mode before the monitor's power's switching off.

### To Delay Entering Power Off

To delay entering the "Power Off" mode, press the power button on the front panel located to the left of the LED light during the advance notice period. The monitor will continue to operate for an additional 90 minutes. There will be another advance notice for 15 minutes as described. Delayed entrance into the "Power Off" period can be extended as many times as desired.

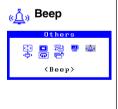

Turns the beeper on or off.

| Short beep                                        | <ul> <li>ScreenManager item selected.</li> <li>ScreenManager parameter adjusted<br/>to minimum or maximum limit.</li> <li>Input signal selection button pressed.</li> </ul> |
|---------------------------------------------------|----------------------------------------------------------------------------------------------------|
| Long beep                                         | · Auto Adjustment button pressed.<br>· ScreenManager data-save executed.                                                                                                    |
| Four short<br>beeps                               | Monitor not connected correctly.     PC turned off.     Monitor received unsupported signal frequency.                                                                      |
| Two short<br>beeps<br>every<br>fifteen<br>seconds | Monitor is in the advance notice mode<br>of the Off Timer. The power will be<br>off within fifteen minutes.                                                                 |

### Function **d** Menu Position Adjusts Menu's Position Returns to Factory Default Reset Default setting are as follows: Screen: Contrast 80 % OReset ⊕Cancel • Brightness 100 % Smoothing 3 Color • Mode 1/Normal white VESA DPMS PowerManager Others Normal • Screen Size • Input Priority Signal 1 • Off Timer: Disable • Beep On Language English

# 3 MAKING USE OF USB

# -For USB Compliant System Environments-

This monitor provides a hub which supports the USB standard. When connecting to a USB compliant PC or another hub, the monitor functions as a hub to which the USB compliant peripherals can be easily connected.

### Required system environment

- PC equipped with USB ports or another USB hub connected to the USB compliant PC
- Windows 98/2000 // Mac OS 8.5.1 or later
- USB cable (Sold separately)

### NOTE

- The USB hub function may not work properly depending on the PC, OS or peripherals. Please consult the manufacturer of each device about the USB support.
- When the monitor is not on, the peripherals connected to the downstream ports will not operate.
- Even if the monitor is in a power saving mode, the devices connected to the monitor's USB ports (both the upstream and the downstream) will function.

### Connecting to the USB HUB

### NOTE

- Do not connect the downstream port of the monitor to any peripherals until finishing the USB function.
- The followings are procedures for the Windows 98 Second Edition/2000 and Mac OS.
- 1) Connect the monitor to the PC with the signal cable (See page 11) first, then turn on the PC.
- 2) Connect the upstream port of the monitor to the downstream port of the USB compliant PC or another hub by using the USB cable.

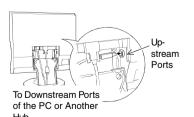

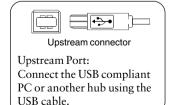

After connectiong the USB cable, the USB function can be set up automatically.

3) After setting up, the monitor's USB hub is available for connecting USB compliant peripherals to the downstream ports of the monitor.

### (Example of connection)

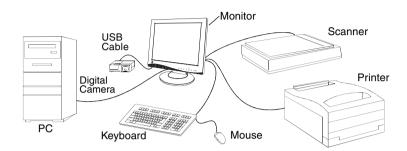

### Rear port (Example)

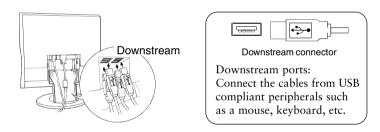

# **Troubleshooting**

| Problems                                                                                              | Points to check with possible solutions                                                                                                    |
|----------------------------------------------------------------------------------------------------|----------------------------------------------------------------------------------------------------|
| 1) • USB function cannot be setup.                                                                    | ☐ Check that the USB cable is correctly connected.                                                                                                    |
|                                                                                                    | ☐ Check that the PC and OS is compliant to the USB. (For the USB support of the system, consult the manufacturer of each system.)                                                                   |
|                                                                                                    | ☐ Check the PC's BIOS setting for the USB. (For details, refer to the manual of the PC.)                                                                                                    |
| 2) • PC is hung up.                                                                                   | ☐ Check that the USB cable is correctly connected.                                                                                                    |
| <ul> <li>The peripherals<br/>connected to the<br/>downstream<br/>ports do not<br/>operate.</li> </ul> | ☐ Check the downstream ports by connecting the peripherals to other downstream ports. If the problem is solved by doing this, contact an EIZO dealer.                                               |
|                                                                                                    | ☐ Try executing the following method.  * Restarting the PC  * Connecting the PC and peripherals directly If the problem is solved by doing this, contact an EIZO dealer.                            |
|                                                                                                    | ☐ The power button of the APPLE keyboard does not operate if it is connected to the EIZO USB Hub. Please connect the keyboard directly with the PC. Refer to the instruction of the PC for details. |

# 4 TROUBLESHOOTING

This page presents problems that can be corrected by the user. If a problem persists even after applying the suggested remedies, contact an EIZO dealer.

### ■ No picture

| Problems                               | Points to check with possible solutions                                                                             |
|----------------------------------------|----------------------------------------------------------------------------------------------------|
| 1) Indicator status: OFF               | ☐ Check that the power cord is securely connected.                                                                  |
| 2) Indicator status: GREEN             | ☐ Try pressing a key on the keyboard, or clicking the mouse. (The screen-saver software may be active.)             |
|                                        | ☐ Check brightness and contrast settings. Minimum settings will cause screen to be blank.                           |
| 3) Indicator status: YELLOW (flashing) | ☐ Try pressing the power button. (The off timer may be active.)                                                     |
| 4) Indicator status: YELLOW            | ☐ Try pressing a key on the keyboard, or clicking the mouse. (The screen-saver software may be active.)             |
|                                        | If the problem persists, switch off the monitor main power for a few minutes, then switch it back on and try again. |
| 5) "No signal detected" error          | ☐ Check that the PC is switched ON.                                                                                 |
| message appears. Signal Check          | ☐ Check that the signal cable is properly connected to the graphics board or PC.                                    |
| Signal 1 -<br>fH: 0.0kHz<br>fU: 0.0Hz  | ☐ Check that the graphics board is correctly inserted in the PC.                                                    |
|                                        | Switch the signal input by pushing the input signal selection button on the front control panel.                    |
| NOTE                                   | ☐ For Windows 95/98 users, install the "Monitor information file" in the utility disk.                              |

### NOTE

- Whenever an error signal message appears, the signal frequency will be displayed in red.
- Error messages will remain on the screen for 30 seconds, and then disappear. An
  error message may not appear at all if the signal frequency is extremely high or
  extremely low.

# ■ Imaging problems

| Problems                                                                                                    | Points to check with possible solutions                                                                                                    |  |  |  |
|----------------------------------------------------------------------------------------------------|----------------------------------------------------------------------------------------------------|--|--|--|
| "Out of range" error<br>message appears.  (Example)                                                                                                    | ☐ Use the graphics board's utility software to change the frequency setting. (Refer to the manual of the graphics board.)                                                                                                    |  |  |  |
| Signal Error<br>Signal 1<br>FH: 93.7kHz<br>fV: 75.0Hz                                                                                                    | ☐ For Windows 95 users (OSR 2.0 or newer)/98, restart the PC in a safe mode and change the frequency at the "Display" setting in the PC.                                                                                                    |  |  |  |
| NOTE                                                                                                    | '                                                                                                    |  |  |  |
| Whenever an error signal mess<br>red.                                                                                                    | sage appears, the signal frequency will be displayed in                                                                                                    |  |  |  |
| 2) Display position is incorrect.                                                                                                    | <ul> <li>□ Adjust the image position using the "Position" icon in the ScreenManager "Screen" menu. See page 23.</li> <li>□ If the problem persists, use the graphics board's utility software to change the display position if available. (It may be called "back-porch".)</li> </ul> |  |  |  |
| 3) Vertical bars of distortion appear.                                                                                                    | ☐ Decrease the vertical bars using the "Clock" icon in the ScreenManager "Screen" menu. See page 22.                                                                                                    |  |  |  |
| Hermonical incidental designation of the control of the control of |                                                                                                    |  |  |  |
| 4) Letters and lines appear blurred.                                                                                                    | ☐ Adjust the blurred lines using "Smoothing" adjustment. Please refer to the page 25.                                                                                                    |  |  |  |
| 5) Distortion appears like the figure below.                                                                                                    | ☐ This happens when both composite (X-OR) input signal and separate vertical synchronizing signal are input. Please select either of those.                                                                                                    |  |  |  |

| Points to check with possible solutions                                                                                                    |
|----------------------------------------------------------------------------------------------------|
| ☐ Decrease the horizontal bars using the "Phase" icon in the ScreenManager "Screen" menu. See page 23                                                                                                    |
| ☐ Adjust the contrast and brightness using the ScreenManager's Screen menu. See page 24.  (The backlight of the LCD monitor has a fixed life span. When the screen becomes dark or begins to flicker, please contact your dealer.) |
| ☐ When the screen image has been changed after displaying the same image for a long period, afterimage may appear. Use the Off Timer function and avoid keeping the screen on all the time.                                        |
| L660 Open a black pattern window and keep the monitor on for a while.                                                                                                    |
| <ul> <li>L661 Open a white pattern window and keep the monitor on for a while.</li> <li>L680 Open a black pattern window and keep the monitor on for a while.</li> </ul>                                                           |
| ☐ Leaving the screen white may solve the problem.                                                                                                    |
| ☐ This is due to the characteristics of the panel itself, and not the LCD product.                                                                                                    |
|                                                                                                    |

## **■** Other

| Problems                                                                                                    | Points to check with possible solutions                                                                                                    |  |  |
|----------------------------------------------------------------------------------------------------|----------------------------------------------------------------------------------------------------|--|--|
| The utility disk is unable to be opened (for Macintosh only).                                                    | ☐ Some PCs without PC-Exchange do not allow the utility disk to be opened. Please set the desktop pattern to ever-other-dot before adjustment. See page 21.    |  |  |
| <ul><li>2) • The Enter button does not operate.</li><li>• The Auto adjustment button does not operate.</li></ul> | ☐ The adjustment lock is probably on. To unlock: switch the LCD monitor off. Then, while pressing the Auto adjustment button switch the power on. See page 18. |  |  |

| Problems                                                                        | Points to check with possible solutions                                                                                                    |  |  |  |  |
|---------------------------------------------------------------------------------|----------------------------------------------------------------------------------------------------|--|--|--|--|
| 3) The Auto adjustment button does not work properly.                           | <ul> <li>□ The Auto adjustment function is intended for use on Macintosh and IBM compatibles PCs running Windows. It may not work properly if either of the following applies.</li> <li>- You are running an AT-compatible PC on MS-DOS (not Windows).</li> <li>- The background color for the "wallpaper" or "desktop" pattern is set to black.</li> <li>□ Some signals from the graphics boards may not function properly. Follow the adjustment procedure on page 20, adjust step by step using the "Screen" menu.</li> </ul> |  |  |  |  |
| 4) Frequency does not change after installing "Monitor information file" in the | ☐ Use the graphics board's utility software to change the input signal frequency.                                                                                                    |  |  |  |  |
| attached utility disk on Windows 95/98.                                         |                                                                                                    |  |  |  |  |

## NOTE

• For problems with USB function, refer to the troubleshooting on page 36.

# 5 CLEANING

# **MARNING**

· Keep liquids away from the monitor.

S<sub>1</sub>

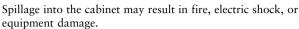

If an object or liquid falls/spills into the cabinet, unplug the monitor immediately. Have the unit checked by a qualified service engineer before using it again.

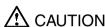

 To ensure safety, always unplug the monitor before cleaning it.

Cleaning the monitor while it is plugged into a power outlet may result in electric shock.

- Periodically clean the area around the plug.
   Buildup of dust, water, or oil on the plug may result in fire.
- Dust accumulation within the monitor may result in fire or equipment failure.

Please keep the monitor in a dust-free environment.

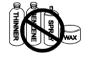

 Never use thinner, benzene, alcohol (ethanol, methanol, or isopropyl alcohol), abrasive cleaners, or other strong solvents, as these may cause damage to the cabinet or LCD.

Periodic cleaning is recommended to keep the monitor looking new and to prolong its operational lifetime. Clean the cabinet and LCD panel as follows.

### Cabinet

To remove stains, wipe the cabinet with a soft, lightly moistened cloth using a mild detergent. Do not spray wax or cleaner directly onto the cabinet.

## **LCD** panel

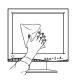

The LCD surface can be cleaned with a soft cloth, such as cotton or lens paper.

If necessary, stubborn stains can be removed by moistening part of a cloth with water to enhance its cleaning power.

# **6 SPECIFICATIONS**

### L660

### **Electrical Specifications**

LCD Panel 46 cm (18.1 inch), TFT color LCD panel

0.28 mm dot pitch, Anti-Glare Hard Coating

Viewing Angle Horizontal: 160°, Vertical: 160°

(at Contrast Ratio > 10)

Scan Frequency

Horizontal: 27 kHz-82 kHz (Automatic)

Vertical: 50 Hz-85 Hz (Automatic) (1280 x 1024: up to 75 Hz) Viewable Image Size 59 mm (H) × 287 mm (V) (14.1" (H) x 11.3" (V))

(Viewable Image Size: 459 mm (18.07"))

Power Supply 100-120/220-240 VAC ±10%, 50/60 Hz, 0.8/0.4 A

Power Consumption

Normal/Max: 59 W/79 W (with USB hub and the EIZO optional

peripheral attached)

Power Saving Mode: Less than 3 W (When the USB hub is not connected)

Input Connector D-Sub mini 15-pin x2
Display Colors 16 million colors (max.)
Recommended Resolution 1280 dots × 1024 lines

Input Signal

Sync: • H/V Separate, TTL, Positive/Negative

H/V Composite, TTL, Positive/Negative
Sync on Green 0.3 Vp-p, Negative

Video: • Analog 0.7 Vp-p/75 Ω, Positive

Dot Clock (Max.) 135 MHz Plug & Play VESA DDC1/2B

## **Mechanical Specifications**

Dimensions 430 mm (W)  $\times$  455 mm (H)  $\times$  218 mm (D)

 $(16.9" (W) \times 17.9" (H) \times 8.6" (D))$ 

Weight 8.8 kg (19.4 lbs.) Weight (without tilt stand) 7.2 kg (15.9 lbs.)

### **USB Specifications**

USB standard Rev. 1.1 complied self-powered hub

Downstream power supply 500 mA for each (Max.) Communication speed 12 Mbps (full), 1.5 Mbps (low)

USB ports Upstream port x 1, Downstream ports x 4

### **Environmental Specifications**

Temperature Operating: 0°C to 35°C (32°F to 95°F) Storage: -20°C to 60°C (-4°F to 140°F)

Humidity 30% to 80% R.H. Non-condensing

### Certifications and Standards

100-120 VAC range UL/C-UL, FCC class B, TÜV Rheinland Ergonomics

Approved, TCO'99 (Applicable to gray (standard) color version only), EPA ENERGY STAR® Program

220-240 VAC range CE, CB, TÜV Rheinland/GS, TÜV Rheinland/ Ergonomics Approved, TCO'99 (Applicable to gray ( standard ) color

version only), EPA ENERGY STAR® Program

**42** 6 SPECIFICATIONS

### L661

### **Electrical Specifications**

LCD Panel 46 cm (18.1 inch), TFT color LCD panel

0.28 mm dot pitch, Anti-Glare Hard Coating

Viewing Angle Horizontal: 140°, Vertical: 140°

(at Contrast Ratio > 5)

Scan Frequency

Horizontal: 27 kHz-82 kHz (Automatic)

Vertical: 50 Hz-85 Hz (Automatic) (1280 x 1024: up to 75 Hz) Viewable Image Size 59 mm (H)  $\times$  287 mm (V) (14.1" (H)  $\times$  11.3"(V))

(Viewable Image Size: 459 mm (18.07"))

Power Supply 100-120/220-240 VAC ±10%, 50/60 Hz, 0.7/0.4 A

Power Consumption

Normal/Max: 47 W/69 W (with USB hub and the EIZO optional

peripheral attached)

Power Saving Mode: Less than 3 W (When the USB hub is not connected)

Input Connector D-Sub mini 15-pin x 2
Display Colors 16 million colors (max.)
Recommended Resolution 1280 dots × 1024 lines

Input Signal

Sync: 
• H/V Separate, TTL, Positive/Negative

H/V Composite, TTL, Positive/Negative
Sync on Green 0.3 Vp-p, Negative

Video: • Analog 0.7 Vp-p/75 Ω, Positive

Dot Clock (Max.) 135 MHz

Plug & Play VESA DDC1/2B

## **Mechanical Specifications**

Dimensions  $430 \text{ mm (W)} \times 455 \text{ mm (H)} \times 218 \text{ mm (D)}$ 

 $(16.9" (W) \times 17.9" (H) \times 8.6" (D))$ 

Weight 8.8 kg (19.4 lbs.) Weight (without tilt stand) 7.2 kg (15.9 lbs.)

IISB Specifications

USB Specifications

USB standard Rev. 1.1 complied self-powered hub

Downstream power supply 500 mA for each (Max.)

Communication speed 12 Mbps (full), 1.5 Mbps (low)

USB ports Upstream port x 1, Downstream ports x 4

### **Environmental Specifications**

Temperature Operating: 0°C to 35°C (32°F to 95°F)

Storage: -20°C to 60°C (-4°F to 140°F)

Humidity 30% to 80% R.H. Non-condensing

### Certifications and Standards

100-120 VAC range UL/C-UL, FCC class B, TÜV Rheinland Ergonomics

Approved, TCO'99 (Applicable to gray (standard) color version only), EPA ENERGY STAR® Program

220-240 VAC range CE, CB, TÜV Rheinland/GS, TÜV Rheinland/ Ergonomics

Approved, TCO'99 (Applicable to gray ( standard ) color

version only), EPA ENERGY STAR® Program

### L680

### **Electrical Specifications**

LCD Panel 46 cm (18.1 inch), TFT color LCD panel

0.28 mm dot pitch, Anti-Glare Hard Coating

Viewing Angle Horizontal: 170°, Vertical: 170°

(at Contrast Ratio > 10)

Scan Frequency

Horizontal: 27 kHz-82 kHz (Automatic)

Vertical: 50 Hz-85 Hz (Automatic) (1280 x 1024: up to 75 Hz) Viewable Image Size 55 Hz (Automatic) (1280 x 1024: up to 75 Hz) 359mm (H) × 287 mm (V) (14.1" (H) x 11.3" (V))

(Viewable Image Size: 459 mm (18.07"))

Power Supply 100-120/220-240 VAC ±10%, 50/60 Hz, 0.9/0.5 A

Power Consumption

Normal/Max: 67 W/88 W (with USB hub and the EIZO optional

peripheral attached)

Power Saving Mode: Less than 3 W (When the USB hub is not connected)

Input Connector D-Sub mini 15-pin x2

Display Colors 16 million colors (max.) Recommended Resolution 1280 dots × 1024 lines

Input Signal

Sync: 
• H/V Separate, TTL, Positive/Negative

H/V Composite, TTL, Positive/Negative
Sync on Green 0.3 Vp-p, Negative

Video: • Analog 0.7 Vp-p/75  $\Omega$ , Positive

Dot Clock (Max.) 135 MHz

Plug & Play VESA DDC1/2B

### **Mechanical Specifications**

Dimensions  $430 \text{ mm (W)} \times 455 \text{ mm (H)} \times 218 \text{ mm (D)}$ 

 $(16.9" (W) \times 17.9" (H) \times 8.6" (D))$ 

Weight 7.4 kg (16.3 lbs.)

Weight (without tilt stand) 5.8 kg (12.8 lbs.)

### USB Specifications

USB standard Rev. 1.1 complied self-powered hub

Downstream power supply 500 mA for each (Max.) Communication speed 12 Mbps (full), 1.5 Mbps (low)

USB ports Upstream port x 1, Downstream ports x 4

## **Environmental Specifications**

Temperature Operating: 0°C to 35°C (32°F to 95°F)

Storage: -20°C to 60°C (-4°F to 140°F)

Humidity 30% to 80% R.H. Non-condensing

### Certifications and Standards

100-120 VAC range UL/C-UL, FCC class B, TÜV Rheinland Ergonomics

Approved, TCO'99 (Applicable to gray (standard) color version only), EPA ENERGY STAR® Program

220-240 VAC range CE, CB, TÜV Rheinland/GS, TÜV Rheinland/ Ergonomics

Approved, TCO'99 (Applicable to gray (standard) color version only), EPA ENERGY STAR® Program

44

6 SPECIFICATIONS

# APPENDIX ANHANG ANNEXE

# **APPENDIX**

# Pin Assignment Pin-Belegung Affectation des Broches

### 2 x D-Sub mini 15 pin connectors

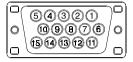

| Pin No. | Signal                      | Pin No. | Signal            |
|---------|-----------------------------|---------|-------------------|
| 1       | Red video                   | 9       | No pin            |
| 2       | Green video/<br>Green video | 10      | Ground<br>Shorted |
|         | Composite Sync              | 11      | Shorted           |
| 3       | Blue video                  | 12      | Data              |
| 4       | Ground                      | 13      | H. Sync/H. V.     |
| 5       | No pin                      |         | Composite Sync    |
| 6       | Red ground                  | 14      | V. Sync           |
| 7       | Green ground                | 15      | Clock             |
| 8       | Blue ground                 |         | _                 |

### **USB** ports

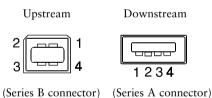

| No. | Signal | Comments     |
|-----|--------|--------------|
| 1   | VCC    | Cable power  |
| 2   | - Data | Serial data  |
| 3   | + Data | Serial data  |
| 4   | Ground | Cable Ground |

# Preset Timing Chart Timing-Übersichten Synchronisation des Signaux

Based on the signal diagram shown below, 22 factory presets have been registered in the monitor's microprocessor.

Der integrierte Mikroprozessor des Monitors unterstützt 22 werkseitige Standardeinstellungen (siehe hierzu die nachfolgenden Diagramme).

22 signaux ont été enregistrés en usine dans le microprocesseur du moniteur, conformément au diagramme de synchronisation ci-dessous.

| Α | Front Porch        | Vordere Schwarzschulter | Front avant                         |  |
|---|--------------------|-------------------------|-------------------------------------|--|
| В | Sync Period        | Synchronimpuls          | Délai de synchronisation            |  |
| С | Back Porch         | Hintere Schwarzschulter | Front arrière                       |  |
| D | Blanking Period    | Austastzeit             | Délai de clignotement               |  |
| Е | Display period     | Display-Zeit            | Délai d'affichage                   |  |
| F | Total cycle        | Kompletter Zyklus       | Cycle total                         |  |
| Н | Sync signal level  | Sync-Signalpegel        | Niveau du signal de synchronisation |  |
| ٧ | Video signal level | Video-Signalpegel       | Niveau du signal vidéo              |  |

| Mode                      | Dot Clock | Frequ    | encies  | A: Front        | Porch            | B: Sync         | Period           |
|---------------------------|-----------|----------|---------|-----------------|------------------|-----------------|------------------|
|                           | MHz       | H<br>kHz | V<br>Hz | H<br>µs/<br>Dot | V<br>ms/<br>Line | H<br>µs/<br>Dot | V<br>ms/<br>Line |
| VGA<br>640 x 480          | 25.175    | 31.468   | 59.941  | 0.636/<br>16    | 0.318/<br>10     | 3.813/<br>96    | 0.054/<br>2      |
| VGA<br>720 x 400          | 28.322    | 31.468   | 70.087  | 0.636/<br>18    | 0.381/<br>12     | 3.813/<br>108   | 0.064/<br>2      |
| Macintosh<br>640 x 480    | 30.24     | 35.00    | 66.67   | 2.116/<br>64    | 0.086/<br>3      | 2.116/<br>64    | 0.086/<br>3      |
| Macintosh<br>832 x 624    | 57.28     | 49.73    | 74.55   | 0.559/<br>32    | 0.020/<br>1      | 1.117/<br>64    | 0.060/<br>3      |
| Macintosh<br>1152 x 870   | 100.0     | 68.68    | 75.06   | 0.320/<br>32    | 0.044/<br>3      | 1.280/<br>128   | 0.044/<br>3      |
| VESA<br>640 x 480         | 31.5      | 37.86    | 72.81   | 0.508/<br>16    | 0.026/<br>1      | 1.270/<br>40    | 0.079/<br>3      |
| VESA<br>640 x 480         | 31.5      | 37.5     | 75.00   | 0.508/<br>16    | 0.027/<br>1      | 2.032/<br>67    | 0.080/<br>3      |
| VESA<br>640 x 480         | 36.0      | 43.27    | 85.01   | 1.556/<br>56    | 0.023/<br>1      | 1.556/<br>56    | 0.069/<br>3      |
| VESA<br>800 x 600         | 36.0      | 35.16    | 56.25   | 0.667/<br>24    | 0.028/<br>1      | 2.000/<br>72    | 0.057/<br>2      |
| VESA<br>800 x 600         | 40.0      | 37.88    | 60.32   | 1.000/<br>40    | 0.026/<br>1      | 3.200/<br>128   | 0.106/<br>4      |
| VESA<br>800 x 600         | 50.0      | 48.08    | 72.19   | 1.120/<br>56    | 0.770/<br>37     | 2.400/<br>120   | 0.125/<br>6      |
| VESA<br>800 x 600         | 49.5      | 46.88    | 75.00   | 0.323/<br>16    | 0.021/<br>1      | 1.616/<br>80    | 0.064/<br>3      |
| VESA<br>800 x 600         | 56.25     | 53.674   | 85.061  | 0.569/<br>32    | 0.019/<br>1      | 1.138/<br>64    | 0.056/<br>3      |
| VESA<br>1024 x 768        | 65.0      | 48.36    | 60.00   | 0.369/<br>24    | 0.062/<br>3      | 2.092/<br>136   | 0.124/<br>6      |
| VESA<br>1024 x 768        | 75.0      | 56.48    | 70.07   | 0.320/<br>24    | 0.053/<br>3      | 1.813/<br>136   | 0.106/<br>6      |
| VESA<br>1024 x 768        | 78.75     | 60.02    | 75.03   | 0.203/<br>16    | 0.017/<br>1      | 1.219/<br>96    | 0.050/<br>3      |
| VESA<br>1024 x 768        | 94.5      | 68.68    | 85.0    | 0.508/<br>48    | 0.015/<br>1      | 1.016/<br>96    | 0.044/<br>3      |
| Workstation<br>1152 x 900 | 94.2      | 61.974   | 66.141  | 0.425/<br>40    | 0.032/<br>2      | 1.359/<br>128   | 0.065/<br>4      |
| Workstation<br>1152 x 900 | 107.50    | 71.858   | 76.202  | 0.223/<br>24    | 0.028/<br>2      | 1.265/<br>136   | 0.111/<br>8      |
| Macintosh<br>1280 x 960   | 126.2     | 74.763   | 74.763  | 0.190/<br>24    | 0.013/<br>1      | 1.204/<br>152   | 0.040/<br>3      |
| VESA<br>1280 x 1024       | 108.0     | 63.98    | 60.02   | 0.444/<br>48    | 0.016/<br>1      | 1.037/<br>112   | 0.047/<br>3      |
| VESA<br>1280 x 1024       | 135.0     | 79.97    | 75.02   | 0.119/<br>16    | 0.013/<br>1      | 1.067/<br>144   | 0.038/<br>3      |

| C: Back Porch |        | D: Blanking Period |        | E:Display Period |         | F:Total Cycle |         |
|---------------|--------|--------------------|--------|------------------|---------|---------------|---------|
| H             | V      | H                  | V      | H                | V       | H             | V       |
| µs/           | ms/    | µs/                | ms/    | µs/              | ms/     | µs/           | ms/     |
| Dot           | Line   | Dot                | Line   | Dot              | Line    | Dot           | Line    |
| 1.907/        | 1.048/ | 6.356/             | 1.430/ | 25.442/          | 15.254/ | 31.778/       | 16.683/ |
| 48            | 33     | 160                | 45     | 640              | 480     | 800           | 525     |
| 1.907/        | 1.111/ | 6.356/             | 1.556/ | 25.422/          | 12.712/ | 31.778/       | 14.267/ |
| 54            | 35     | 180                | 49     | 720              | 400     | 900           | 449     |
| 3.175/        | 1.114/ | 7.407/             | 1.286/ | 21.164/          | 13.714/ | 28.571/       | 15.000/ |
| 96            | 39     | 224                | 45     | 640              | 480     | 864           | 525     |
| 3.911/        | 0.784/ | 5.586/             | 0.865/ | 14.524/          | 12.549/ | 20.111/       | 13.414/ |
| 224           | 39     | 320                | 43     | 832              | 624     | 1152          | 667     |
| 1.440/        | 0.568/ | 3.040/             | 0.655/ | 11.520/          | 12.667/ | 14.560/       | 13.322/ |
| 144           | 39     | 304                | 45     | 1152             | 870     | 1456          | 915     |
| 3.810/        | 0.528/ | 5.587/             | 0.634/ | 20.317/          | 12.678/ | 26.413/       | 13.735/ |
| 120           | 20     | 176                | 24     | 640              | 480     | 832           | 520     |
| 3.810/        | 0.427/ | 6.349/             | 0.533/ | 20.317/          | 12.800/ | 26.667/       | 13.333/ |
| 120           | 16     | 200                | 20     | 640              | 480     | 840           | 500     |
| 2.222/        | 0.578/ | 5.333/             | 0.670/ | 17.778/          | 11.093/ | 23.111/       | 11.764/ |
| 80            | 25     | 192                | 29     | 640              | 480     | 832           | 500     |
| 3.556/        | 0.626/ | 6.222/             | 0.711/ | 22.222/          | 17.067/ | 28.444/       | 17.778/ |
| 128           | 22     | 224                | 25     | 800              | 600     | 1024          | 625     |
| 2.200/        | 0.607/ | 6.400/             | 0.739/ | 20.000/          | 15.840/ | 26.400/       | 16.579/ |
| 88            | 23     | 256                | 28     | 800              | 600     | 1056          | 628     |
| 1.280/        | 0.478/ | 4.800/             | 1.373/ | 16.000/          | 12.480/ | 20.800/       | 13.853/ |
| 64            | 23     | 240                | 66     | 800              | 600     | 1040          | 666     |
| 3.232/        | 0.448/ | 5.172/             | 0.533/ | 16.162/          | 12.800/ | 21.333/       | 13.333/ |
| 160           | 21     | 256                | 25     | 800              | 600     | 1056          | 625     |
| 2.702/        | 0.503/ | 4.409/             | 0.578/ | 14.222/          | 11.179/ | 18.631/       | 11.756/ |
| 152           | 27     | 248                | 31     | 800              | 600     | 1048          | 631     |
| 2.462/        | 0.600/ | 4.923/             | 0.786/ | 15.754/          | 15.880/ | 20.677/       | 16.666/ |
| 160           | 29     | 320                | 38     | 1024             | 768     | 1344          | 806     |
| 19.20/        | 0.513/ | 4.053/             | 0.673/ | 13.653/          | 16.599/ | 17.707/       | 14.272/ |
| 144           | 29     | 304                | 38     | 1024             | 768     | 1328          | 806     |
| 2.235/        | 0.466/ | 3.657/             | 0.533/ | 13.003/          | 12.795/ | 16.660/       | 13.328/ |
| 176           | 28     | 288                | 32     | 1024             | 768     | 1312          | 800     |
| 2.201/        | 0.524/ | 3.725/             | 0.582/ | 10.836/          | 11.183/ | 14.561/       | 11.765/ |
| 208           | 36     | 352                | 40     | 1024             | 768     | 1376          | 808     |
| 2.123/        | 0.500/ | 3.907/             | 0.597/ | 12.229/          | 14.522/ | 16.136/       | 15.119/ |
| 200           | 31     | 368                | 37     | 1152             | 900     | 1520          | 937     |
| 1.712/        | 0.459/ | 3.200/             | 0.598/ | 10.716/          | 12.525/ | 13.916/       | 13.123/ |
| 184           | 33     | 344                | 43     | 1152             | 900     | 1496          | 943     |
| 1.838/        | 0.482/ | 3.233/             | 0.535/ | 10.143/          | 12.841/ | 13.376/       | 13./376 |
| 232           | 36     | 408                | 40     | 1280             | 960     | 1688          | 1000    |
| 2.296/        | 0.594/ | 3.778/             | 0.656/ | 11.852/          | 16.005  | 15.630/       | 16.661/ |
| 248           | 38     | 408                | 42     | 1280             | 1024    | 1688          | 1066    |
| 1.837/        | 0.475/ | 3.022/             | 0.525/ | 9.481/           | 12.804/ | 12.504/       | 13.329/ |
| 248           | 38     | 408                | 42     | 1280             | 1024    | 1688          | 1066    |

# Dimensions Abmessungen Dimensions

L661

mm (inches)

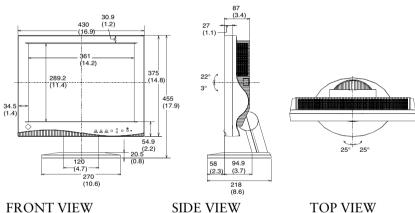

SIDE VIEW SEITENANSICHT VUE DE COTE

TOP VIEW DRAUFSICHT VUE D'EN HAUT

### L660/L680

mm (inches)

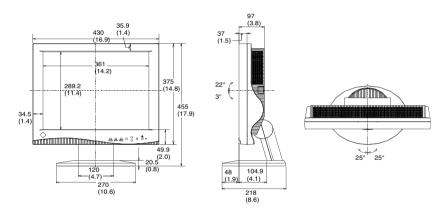

FRONT VIEW VORDERANSICHT VUE DE FACE

SIDE VIEW **SEITENANSICHT** VUE DE COTE

**TOP VIEW DRAUFSICHT** VUE D'EN HAUT

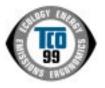

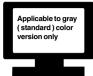

### Congratulations!

You have just purchased a TCO'99 approved and labelled product! Your choice has provided you with a product developed for professional use. Your purchase has also contributed to reducing the burden on the environment and also to the further development of environmentally adapted electronics products.

### Why do we have environmentally labelled computers?

In many countries, environmental labelling has become an established method for encouraging the adaptation of goods and services to the environment. The main problem, as far as computers and other electronics equipment are concerned, is that environmentally harmful substances are used both in the products and during their manufacture. Since it is not so far possible to satisfactorily recycle the majority of electronics equipment, most of these potentially damaging substances sooner or later enter nature.

There are also other characteristics of a computer, such as energy consumption levels, that are important from the viewpoints of both the work (internal) and natural (external) environments. Since all methods of electricity generation have a negative effect on the environment (e.g. acidic and climate-influencing emissions, radioactive waste), it is vital to save energy. Electronics equipment in offices is often left running continuously and thereby consumes a lot of energy.

### What does labelling involve?

This product meets the requirements for the TCO'99 scheme which provides for international and environmental labelling of personal computers. The labelling scheme was developed as a joint effort by the TCO (The Swedish Confederation of Professional Employees), Svenska Naturskyddsforeningen (The Swedish Society for Nature Conservation) and Statens Energimyndighet (The Swedish National Energy Administration).

Approval requirements cover a wide range of issues: environment, ergonomics, usability, emission of electric and magnetic fields, energy consumption and electrical and fire safety.

The environmental demands impose restrictions on the presence and use of heavy metals, brominated and chlorinated flame retardants, CFCs (freons) and chlorinated solvents, among other things. The product must be prepared for recycling and the manufacturer is obliged to have an environmental policy which must be adhered to in each country where the company implements its operational policy.

The energy requirements include a demand that the computer and/or display, after a certain period of inactivity, shall reduce its power consumption to a lower level in one or more stages. The length of time to reactivate the computer shall be reasonable for the user.

Labelled products must meet strict environmental demands, for example, in respect of the reduction of electric and magnetic fields, physical and visual ergonomics and good usability.

Below you will find a brief summary of the environmental requirements met by this product. The complete environmental criteria document may be ordered from:

TCO Development

SE-114 94 Stockholm, Sweden

Fax: +46 8 782 92 07

Email (Internet): development@tco.se

Current information regarding TCO'99 approved and labelled products may also be obtained via the Internet, using the address: http://www.tco-info.com/

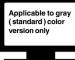

### **Environmental requirements**

### Flame retardants

Flame retardants are present in printed circuit boards, cables, wires, casings and housings. Their purpose is to prevent, or at least to delay the spread of fire. Up to 30% of the plastic in a computer casing can consist of flame retardant substances. Most flame retardants contain bromine or chloride, and those flame retardants are chemically related to another group of environmental toxins, PCBs. Both the flame retardants containing bromine or chloride and the PCBs are suspected of giving rise to severe health effects, including reproductive damage in fish-eating birds and mammals, due to the bio-accumulative\* processes. Flame retardants have been found in human blood and researchers fear that disturbances in foetus development may occur.

The relevant TCO'99 demand requires that plastic components weighing more than 25 grams must not contain flame retardants with organically bound bromine or chlorine. Flame retardants are allowed in the printed circuit boards since no substitutes are available.

### Cadmium\*\*

Cadmium is present in rechargeable batteries and in the colour-generating layers of certain computer displays. Cadmium damages the nervous system and is toxic in high doses. The relevant TCO'99 requirement states that batteries, the colour-generating layers of display screens and the electrical or electronics components must not contain any cadmium.

### Mercury\*\*

Mercury is sometimes found in batteries, relays and switches. It damages the nervous system and is toxic in high doses. The relevant TCO'99 requirement states that batteries may not contain any mercury. It also demands that mercury is not present in any of the electrical or electronics components associated with the labelled unit.

### CFCs (freons)

The relevant TCO'99 requirement states that neither CFCs nor HCFCs may be used during the manufacture and assembly of the product. CFCs (freons) are sometimes used for washing printed circuit boards. CFCs break down ozone and thereby damage the ozone layer in the stratosphere, causing increased reception on earth of ultraviolet light with e.g. increased risks of skin cancer (malignant melanoma) as a consequence.

### Lead\*\*

Lead can be found in picture tubes, display screens, solders and capacitors. Lead damages the nervous system and in higher doses, causes lead poisoning. The relevant TCO'99 requirement permits the inclusion of lead since no replacement has yet been developed.

- \* Bio-accumulative is defined as substances which accumulate within living organisms.
- \*\* Lead, Cadmium and Mercury are heavy metals which are Bio-accumulative.

# For U.S.A, Canada, etc. (rated 100-120 Vac) Only

## FCC Declaration of conformity

We, the Responsible Party EIZO NANAO Technologies Inc.

5710 Warland Drive, Cypress, CA 90630

Phone: (562) 431-5011

declare that the product Trade name: EIZO

Model: FlexScan L660, L661, L680

are in conformity with Part 15 of the FCC Rules. Operation of these products is subject to the following two conditions: (1) this device may not cause harmful interference, and (2) this device must accept any interference received, including interference that may cause undesired operation.

These equipments have been tested and found to comply with the limits for a Class B digital device, pursuant to Part 15 of the FCC Rules. These limits are designed to provide reasonable protection against harmful interference in a residential installation. This equipment generates, uses, and can radiate radio frequency energy and, if not installed and used in accordance with the instructions, may cause harmful interference to radio communications. However, there is no guarantee that interference will not occur in a particular installation. If these equipments do cause harmful interference to radio or television reception, which can be determined by turning the equipment off and on, the user is encouraged to try to correct the interference by one or more of the following measures.

Changes or modifications not expressly approved by the party responsible for compliance could void the user's authority to operate the equipment.

#### Note

Use the attached specified cable below or EIZO signal cable with this monitor so as to keep interference within the limits of a Class B digital device.

- -AC Cord
- -Shielded Signal Cable (D-SUB mini 15 pin D-SUB mini 15 pin, enclosed)
- -EIZO USB Cable (MD-C93)

### Canadian Notice

This Class B digital apparatus complies with Canadian ICES-003.

Cet appareil numérique de le classe B est comforme à la norme NMB-003 du Canada.

<sup>\*</sup>Reorient or relocate the receiving antenna.

<sup>\*</sup>Increase the separation between the equipment and receiver.

<sup>\*</sup>Connect the equipment into an outlet on a circuit different from that to which the receiver is connected.

<sup>\*</sup>Consult the dealer or an experienced radio/TV technician for help.

### Hinweis zur Ergonomie:

Dieser Monitor erfüllt die Anforderungen an die Ergonomie nach EK1/59-98, EK1/60-98 mit dem Videosignal, 1280 Punkte x 1024 Zeilen, RGB analog, 0,7 Vp-p und mindestens 75,0 Hz Bildwiederholfrequenz, (non interlaced).

Weiterhin wird aus ergonomischen Gründen empfohlen, die Grundfarbe Blau nicht auf dunklem Untergrund zu verwenden (schlechte Erkennbarkeit, Augenbelastung bei zu geringem Zeichenkontrast.)

### Recycle Auskunft

Die Rücknahme dieses Produktes nach Nutzungsende übernimmt EIZO in Deutschland zusammen mit dem Partner von Roll MBB Recycling GmbH.

Dort werden die Geräte in ihre Bestandteile zerlegt, die dann der Wiederverwertung zugeführt werden. Um einen Abholtermin zu vereinbaren und die aktuellen Kosten zu erfahren, benutzen Sie bitte folgende Rufnummer: 02153-73 35 00. Weitere Informationen finden Sie auch unter der Internet-Adresse: www.eizo.de.

Free Manuals Download Website

http://myh66.com

http://usermanuals.us

http://www.somanuals.com

http://www.4manuals.cc

http://www.manual-lib.com

http://www.404manual.com

http://www.luxmanual.com

http://aubethermostatmanual.com

Golf course search by state

http://golfingnear.com

Email search by domain

http://emailbydomain.com

Auto manuals search

http://auto.somanuals.com

TV manuals search

http://tv.somanuals.com